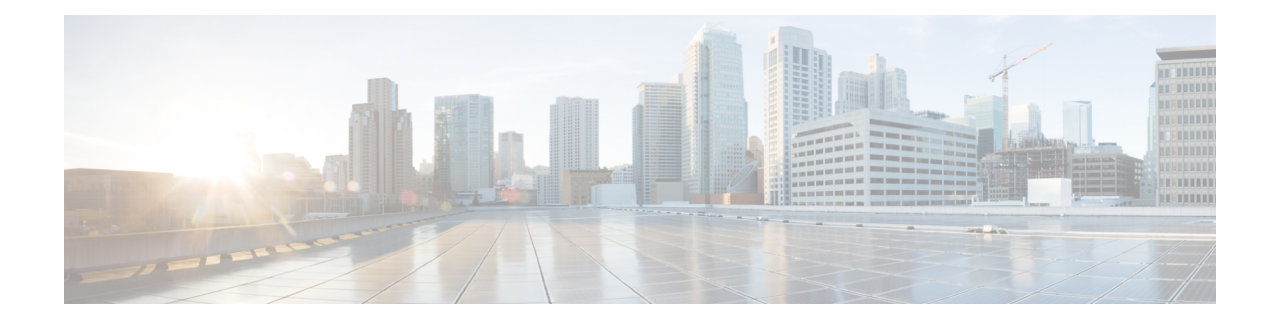

# 電子メールの送信の概要

暗号化されたメールを Encryption Service アカウントから送信することができます。Encryption Serviceアカウントにサインアップすると、暗号化された電子メールを受信できるだけでなく、 暗号化された電子メールを自分のアカウントから送信できます。暗号化された電子メールを EncryptionServiceから送信すると、暗号化サーバーが送信メッセージを暗号化し、目的の宛先 へ転送します。暗号化されたメールを決まった宛先に頻繁に送信する場合は、そのメールアド レスをEncryptionServiceのアドレス帳に保存しておき、メールの作成時に、保存したアドレス を選択することができます。

- 
- アカウント管理者は、[Secure Compose] へのアクセスを無効にできます。アカウント管理者が この機能を無効にしている場合は、左側のナビゲーションメニューに [メッセージの作成 (Compose Message)]リンクが表示されず、EncryptionServiceのWebサイトからセキュリティ で保護されたメッセージを送信できません。 (注)

### Ú

重要 Web ブラウザで JavaScript が無効になっている場合、一部の Web ページは機能しません。

#### Ú

- Internet Explorer を使用して Web ページにアクセスする場合は、アライメントの問題が発生す る可能性があります。次のサポートされているブラウザのいずれかに切り替えることをお勧め します。 重要
	- Google Chrome
	- Mozilla Firefox
	- Safari (MAC オペレーティングシステムの場合)
	- [電子メールの作成と送信](#page-1-0) (2 ページ)
	- [アドレス帳の使用](#page-3-0) (4 ページ)
	- [メッセージの管理](#page-5-0) (6 ページ)

• [プロファイルの編集](#page-12-0) (13 ページ)

# <span id="page-1-0"></span>電子メールの作成と送信

Encryption Service の Web サイトからセキュリティで保護されたメッセージを作成して送信す るには、左側のナビゲーションメニューから **[**メッセージの作成(**Compose Message**)**]** を選択 します。

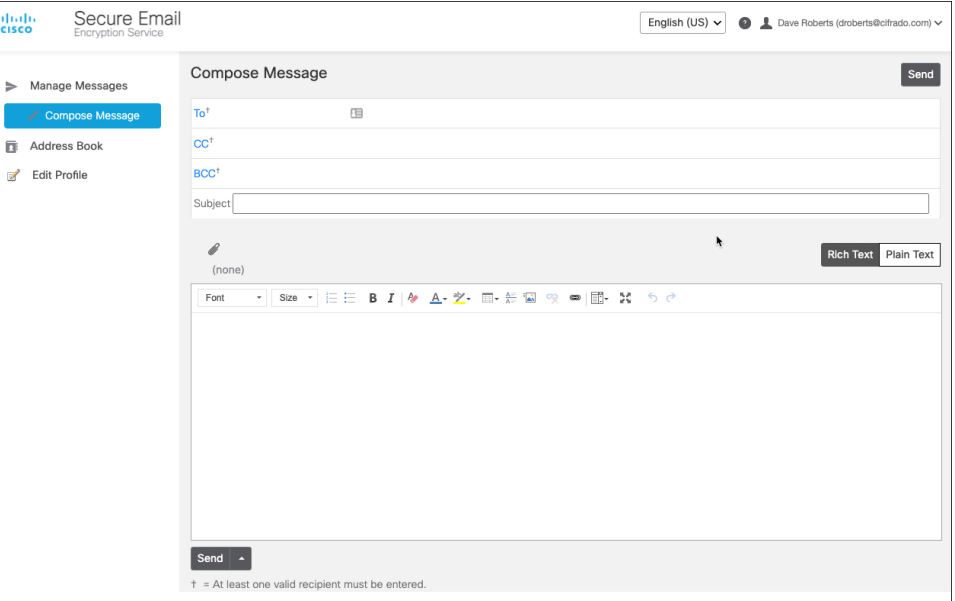

EncryptionServiceからセキュリティで保護されたメッセージを送信すると、暗号化された内容 を含むセキュアメッセージが宛先へ送られます。EncryptionServiceユーザーアカウントを所有 していない受信者は、まずサービスに登録し、無料のユーザーアカウントを設定してメッセー ジを開封する必要があります。

### 手順

ステップ **1** メッセージの作成は、[Compose Message] ページで行います。メールアドレスを入力するか、 または [To:] フィールドをクリックするか、左側ペインの [Address Book] アイコンをクリック してアドレス帳を開きます。

> アドレス帳の使用の詳細については、次を参照してください。 [アドレス帳の使用](#page-3-0) (4 ペー [ジ\)](#page-3-0)

ステップ **2** [Compose Message]ページで、該当するアドレスフィールド([To]、[CC]、および[BCC])を入 力します。

> BCC オプションの詳細については、次を参照してください。 [\[Automatically](#page-3-1) BCC me on this Email] [オプションの使用](#page-3-1) (4 ページ)

- ステップ **3 [Subject]** フィールドに入力します(オプション)。
- ステップ **4 [Attachments]** ボタンをクリックして、ファイルを添付します(オプション)。

すべての添付ファイルの最大ファイルサイズは 25 MB です。メール管理者が大容量ファイル 添付のサポートを有効にしている場合は、最大 100 MB のファイルを添付できます。

- ステップ **5** 暗号化されるメッセージの本文を **[Message]** フィールドに入力します。メッセージの書式を設 定するには、**[RichText]**リンクをクリックします。必要に応じて書式設定オプションを使用し て書式を設定します。書式設定オプションの詳細については、「書式設定オプションの説明」 の表を参照してください。
- ステップ **6** メッセージのコピーを自分宛てに BCC 送信するには、チェックボックスをオンにします(オ プション)。
- ステップ7 受信者がメッセージを初めて開封したときに開封通知を受け取るには、チェックボックスをオ ンにします(オプション)。

開封通知の詳細については、次を参照してください。 [開封通知の要求](#page-3-2) (4 ページ)

ステップ **8 [Send]** をクリックします。

[Compose Message] ページの上部に、メッセージが送信されたことを知らせる通知が表示され ます。

セキュリティで保護されたメッセージの作成中に 20 分以上入力を停止すると、Web ブラウザのセッションがタイムアウトする場合があります。タイムアウト状態のま ま、[Send]をクリックするとエラーメッセージが表示されます。メッセージを送信す るには、Encryption Service の Web サイトへもう一度ログインしてください。 (注)

#### 表 **<sup>1</sup> :** 書式設定オプションの説明

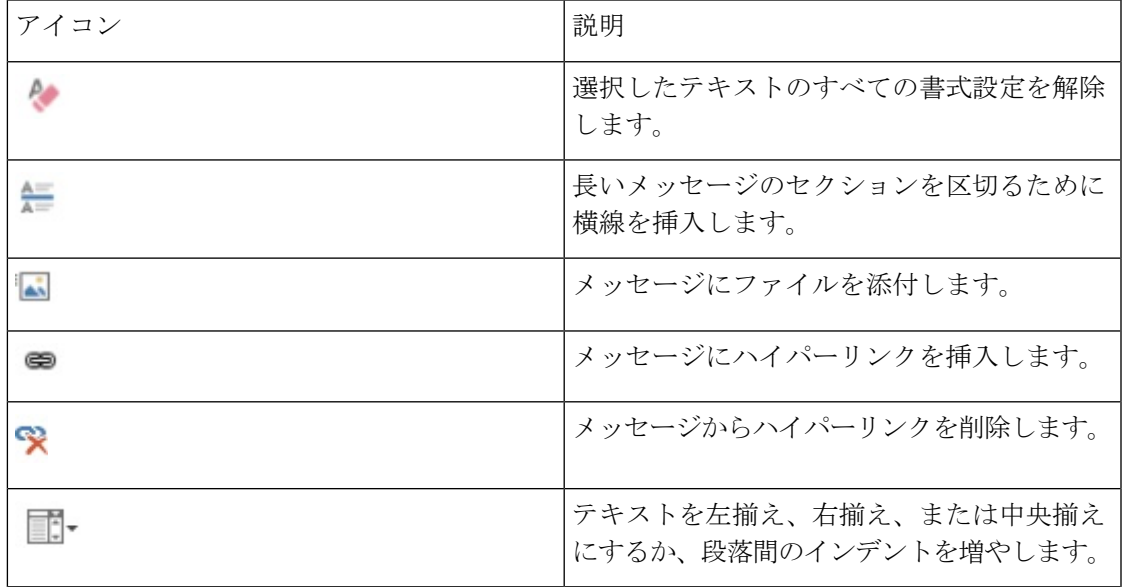

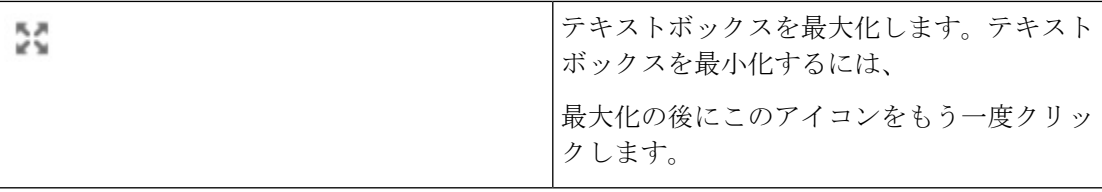

# <span id="page-3-1"></span>**[Automatically BCC me on this Email]** オプションの使用

セキュリティで保護されたメッセージを送信するときに、**[AutomaticallyBCC me onthis email]** チェックボックスをオンにすると、メッセージのコピーを自分のメールアカウントで受信でき ます。

**[Preferences]** セクションの **[Edit Profile]** ページにある **[Bcc me on messages that I send]** チェッ クボックスをオンにすることで、このオプションのデフォルト値を設定できます。 (注)

### <span id="page-3-2"></span>開封通知の要求

セキュリティで保護されたメッセージを送信する際、チェックボックスをオンにして開封通知 を要求できます。開封通知とは、送信した保護されたメッセージが受信者によって初めて開封 されたときに、そのことを知らせる通知メールメッセージです。

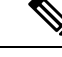

受信者のメールシステムの設定によっては、開封通知が返信されない場合があるので、開封通 知の返送は保証されているわけではありません。受信者が初めてメッセージを開封した日時を 確認するには、Encryption Service の Web サイトの [メッセージの管理(Manage Messages)] 機 能を使用してメッセージの詳細を表示します。 (注)

# <span id="page-3-0"></span>アドレス帳の使用

セキュリティで保護されたメッセージを送信する際、頻繁に使用するメールアドレスをアドレ ス帳に登録すれば、簡単にアクセスできるようになります。アドレス帳を使用して、次の操作 を実行できます。

- [アドレス帳へのアドレスの追加](#page-4-0) (5 ページ)
- [アドレス帳からのアドレスの削除](#page-4-1) (5 ページ)
- [アドレスの編集](#page-4-2) (5 ページ)
- [メッセージへのアドレス帳の電子メールアドレスの追加](#page-4-3) (5 ページ)

## <span id="page-4-0"></span>アドレス帳へのアドレスの追加

手順

ステップ **1** 左側のペインの [Address Book] アイコンをクリックして、アドレス帳を開きます。

ステップ **2** 連絡先の名、姓、メールアドレスを入力します。

ステップ **3 [**保存(**Save**)**]** をクリックします。

ステップ **4** 新しいアドレスがアドレス帳に追加されます。

## <span id="page-4-1"></span>アドレス帳からのアドレスの削除

#### 手順

- ステップ **1** 左側のペインの **[Address Book]** アイコンをクリックして、アドレス帳を開きます。
- ステップ **2** 削除するアドレスの横にあるごみ箱アイコンをクリックします。
- ステップ **3** または、削除するアドレスの横にあるチェックボックスをオンにして、**[Delete Contact]** をク リックします。

### <span id="page-4-2"></span>アドレスの編集

手順

- ステップ **1** 左側のペインの **[Address Book]** アイコンをクリックして、アドレス帳を開きます。
- <span id="page-4-3"></span>ステップ **2** 編集するアドレスの横にある **[Edit]** アイコンをクリックします。
- ステップ **3** 連絡先の姓、名、またはメールアドレスを編集し、**[Save]** をクリックします。

# メッセージへのアドレス帳の電子メールアドレスの追加

手順

ステップ **1** [To:] フィールドをクリックするか、左側ペインの **[Address Book]** アイコンをクリックしてア ドレス帳を開きます。

[To]フィールドをクリックすると、アドレス帳が開き、メッセージにメールアドレスを追加で きます。

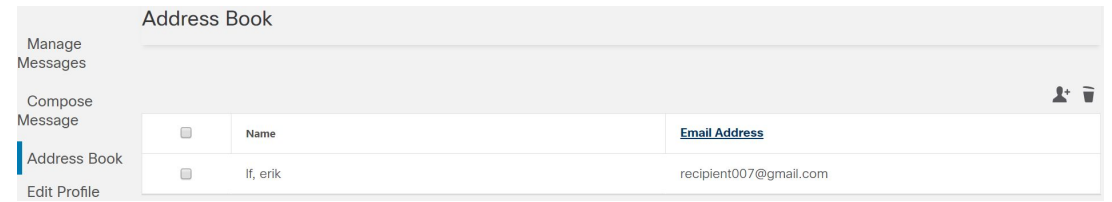

- [CC]および[BCC]フィールドをクリックしてアドレス帳を表示し、メッセージにメー ルアドレスを追加することもできます。 (注)
- ステップ **2** 電子メールの宛先となる連絡先のメールアドレスをクリックします。**[Compose Message]** ペー ジが開き、選択したアドレスが [To:] フィールドに指定されます。
- ステップ **3** メッセージ(および必要なその他のフィールド)を入力し、**[Send]** をクリックします。

# <span id="page-5-0"></span>メッセージの管理

左側のナビゲーションメニューにある [Manage Messages] をクリックして、送信済みの暗号化 されたメッセージを管理できます。メッセージを管理する場合は、最初に検索を実行して、送 信されたメッセージを取得します。次に、検索結果を使用して、メッセージの詳細の表示、 メッセージのロックとロック解除、またはメッセージの有効期限の指定を行います。次の操作 を実行できます。

- [すべての送信済みメッセージの取得](#page-5-1) (6 ページ)
- [特定のメッセージの取得](#page-6-0) (7 ページ)

メッセージの管理では、送信済みメッセージの詳細を確認したり、アクセスを制限できます が、メッセージの内容を表示することはできません。 (注)

### <span id="page-5-1"></span>すべての送信済みメッセージの取得

送信したすべてのセキュリティで保護されたメッセージリストを取得するには、次のようにし ます。

#### 手順

ステップ **1** 左側のナビゲーションメニューから **[Manage Messages]** をクリックします。**[Search Sent Messages]** ページが開きます。

ステップ **2 [Keyword]** フィールドは空欄にします。

ステップ **3 [**検索(**Search**)**]** ボタンをクリックします。

ページ下部の結果リストに送信済みメッセージが表示されます。カラムの見出しをクリックす ると、表示を並び替えることができます。1ページにつき最大で25件の送信済みメッセージを 表示できます。その他のメッセージを表示するには、リンクをクリックします。

# <span id="page-6-0"></span>特定のメッセージの取得

送信済みのセキュリティで保護されたメッセージのサブセットを検索するには、基本検索また は詳細検索を実行します。

### 基本検索

基本検索を実行する場合、検索するメッセージの **[To]** または **[Subject]** フィールドに含まれて いるキーワード文字列を入力します。キーワードは大小文字を区別しません。また、どのよう な文字の組み合わせ(単語の一部、単語、語句など)でも使用できます。 基本検索の実行方法:

#### 手順

- ステップ **1** 左側のナビゲーションメニューから **[Manage Messages]** をクリックします。
- ステップ **2 [Keyword]** フィールドに文字列を入力します。
- ステップ **3 [**検索(**Search**)**]** ボタンをクリックします。

結果リストには、検索条件に一致するメッセージが表示されます。メッセージが検索条件に一 致するのは、

入力したキーワード文字列が **[To]** または **[Subject]** フィールドに含まれている場合です。たと えば、「test」というキーワードで検索した場合、**[To]** または **[Subject]** フィールドに次のよう な文字列を含むメッセージが結果リストに表示されます。

- test
- TESTS
- testing
- smartest

詳細検索

詳細検索では、キーワード、日付の範囲、メッセージのステータスなどに基づいて検索結果を 絞ることができます。

詳細検索の実行方法:

### 手順

- ステップ **1** 左側のナビゲーションメニューから **[Manage Messages]** をクリックします。
- ステップ **2 [Advanced Search]** リンクをクリックします。
- ステップ3 指定したい検索条件のフィールドに入力します。
- ステップ **4 [**検索(**Search**)**]** ボタンをクリックします。

次の表は、詳細検索で指定できる条件です。

### 表 **2 :**

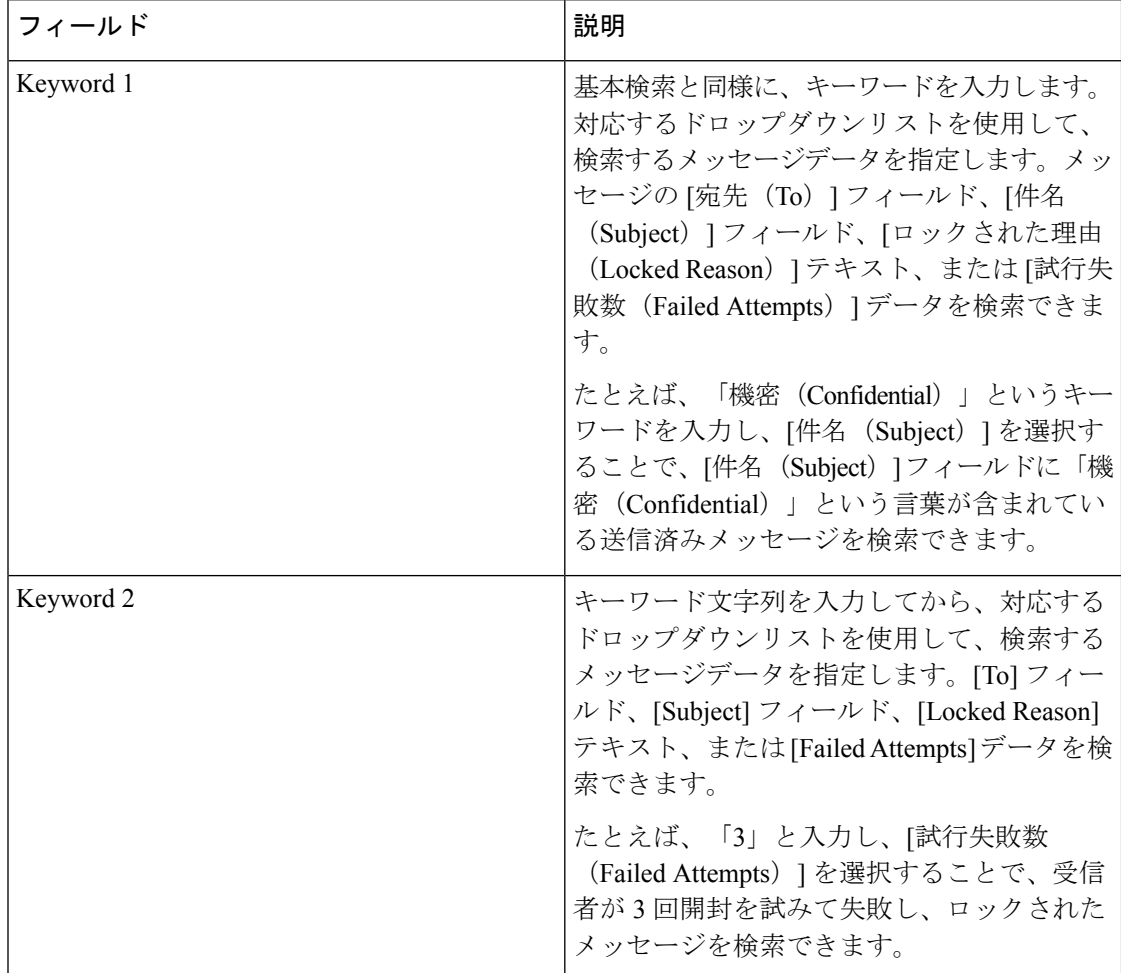

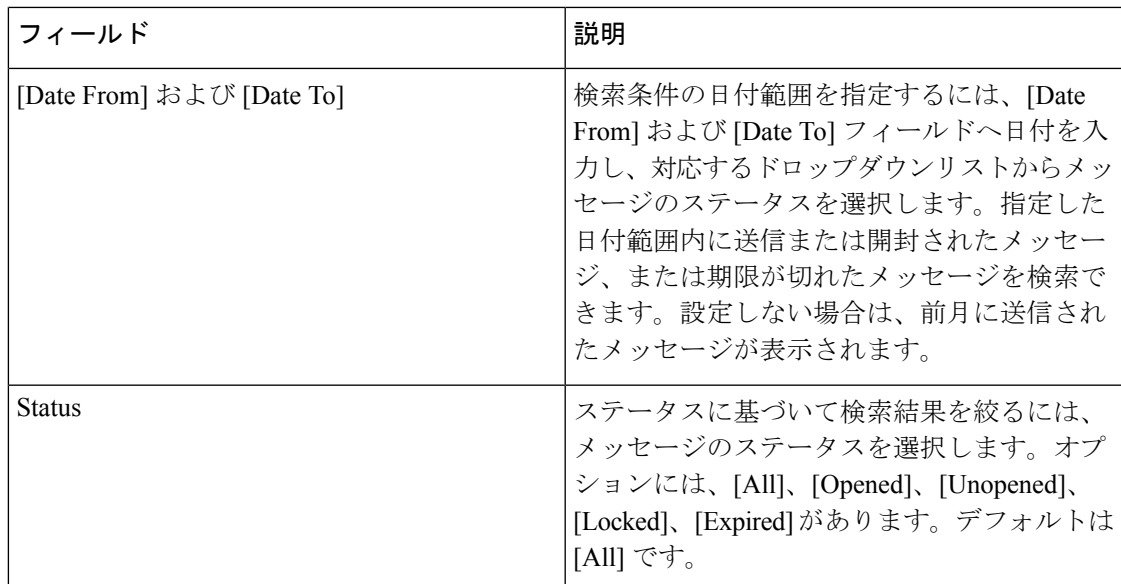

詳細検索の条件を組み合わせて、検索結果を絞り込むことができます。検索条件に含めない場 合は、そのフィールドを空欄にしてください。[Status] フィールドのみが必須です。

詳細検索では、「OR」演算子ではなく「AND」演算子を使用して検索条件を組み合わせます。 たとえば、「キーワード1 (Keyword 1) 1と [キーワード2 (Keyword 2) 1フィールドに入力した 場合、どちらか片方ではなく、両方のフィールドの条件と一致するメッセージが表示されま す。

## メッセージの詳細の表示

検索を実行すると、検索条件に一致するメッセージの詳細が結果リストに表示されます。詳細 には、受信者のメールアドレス、件名、およびメッセージの送信日時と最初に開封した日時が あります。また、メッセージのロックステータスや有効期限も表示されます。すべての時間は グリニッジ標準時(GMT)で表示されます。

結果リストでは、セキュリティで保護されたメッセージの各受信者がそれぞれ別の行に表示さ れます。たとえば、暗号化されたメッセージを3人の受信者へ送信した場合、そのメッセージ には3行表示されます。

結果リストでメッセージのロックステータスや有効期限を変更できます。ロックの詳細につい ては[、メッセージのロック](#page-9-0) (10 ページ) および [メッセージのロック解除](#page-10-0) (11 ページ) を参 照してください。有効期限の詳細については、次を参照してください。[メッセージの有効期限](#page-10-1) [を設定する](#page-10-1) (11 ページ)

### <span id="page-8-0"></span>各メッセージの詳細を表示する

それぞれのメッセージの詳細を個別に表示するには、結果リストの件名をクリックします。 [Update Sent Message] ページが表示されます。ここには、結果リストの情報とほぼ同じ詳細情 報が表示されていますが、それに加えてメッセージのロックステータスに関する追加情報が含 まれています。

[UpdateSentMessage]ページには、[To]フィールドにリストされている受信者が初めてメッセー ジを開封した日時が表示されています。受信者がまだメッセージを開封していない場合は、 [Opened Date] フィールドは空白です。

各メッセージの詳細画面では、南京錠アイコンをクリックして、[To] フィールドの受信者の ロックステータスを変更できます。また、カレンダーアイコンをクリックして受信者に対する メッセージの有効期限も設定できます。ロックステータスや有効期限を変更したら、[Save]を クリックして変更内容を保存してください。

# メッセージをロック**/**ロック解除する

このトピックでは、次の情報を提供します。

- [メッセージのロック](#page-9-0) (10 ページ)
- [メッセージのロック解除](#page-10-0) (11 ページ)

### <span id="page-9-0"></span>メッセージのロック

受信者がメッセージを開封できないように、送信済みメッセージをロックできます。メッセー ジがロックされると、受信者はそのメッセージを開封して、暗号化された内容を表示できなく なります。メッセージのロックは受信者ごとに行います。そのため、特定の受信者に対して メッセージをロックできます。

1 つまたは複数のメッセージをロックする方法:

#### 手順

- ステップ **1** 左側のナビゲーションメニューから **[Manage Messages]** をクリックします。
- ステップ **2 [**検索(**Search**)**]** をクリックしてすべての送信済みメッセージを表示するか、基本検索または 詳細検索を実行して、特定のメッセージを表示します。
- ステップ **3** 結果リストから、ロックするメッセージのチェックボックスをオンにします。
	- 複数の宛先にメッセージを送信した場合、同じメッセージが複数の行に表示される場 合があります。メッセージをロックしたい受信者のチェックボックスをそれぞれオン にします。 (注)
- ステップ4 結果リストの上にある[Lock/Unlock Message]アイコンをクリックします。[Update Sent Messages] ページが開きます。
- ステップ **5** [Lock all selected messages] オプションが選択されていることを確認してください。
- ステップ **6** 必要に応じて、メッセージをロックした理由を入力します。

受信者がセキュアメッセージを表示すると、このロックした理由が示されます。

ステップ **7 [**更新(**Update**)**]**をクリックします。

ロックした理由を指定した場合、受信者がセキュアメッセージを表示しようとする と、理由が表示されます。ロックした理由の内容を変更する場合は、メッセージの ロック手順に従って、新しい理由を入力して **[Update]** をクリックしてください。 (注)

セキュアメッセージがロックされると、結果リストの[ロック済み(Locked)]列に鍵アイコン が表示されます。

### <span id="page-10-0"></span>メッセージのロック解除

メッセージのロックを解除する方法:

手順

- ステップ **1** 左側のナビゲーションメニューから **[Manage Messages]** をクリックします。
- ステップ **2 [**検索(**Search**)**]** をクリックしてすべての送信済みメッセージを表示するか、基本検索または 詳細検索を実行して、特定のメッセージを表示します。
- ステップ **3** 結果リストから、ロックを解除するメッセージのチェックボックスをオンにします。
- ステップ **4** メッセージの受信者が複数いる場合は、受信者ごとにチェックボックスを選択してください。
- ステップ **5** 結果リストの上にある**[Lock/UnlockMessage]**アイコンをクリックします。**[UpdateSentMessages]** ページが開きます。
- ステップ **6 [Unlock selected messages]** オプションを選択します。
- ステップ **7 [**更新**]** をクリックします。
	- 各メッセージの詳細画面でも、メッセージのロックステータスを変更できます。ロッ クステータスを変更した後は、[Save]をクリックしてください。各メッセージの詳細 表示画面の詳細については[、各メッセージの詳細を表示する](#page-8-0) (9 ページ) を参照し てください。 (注)

# <span id="page-10-1"></span>メッセージの有効期限を設定する

受信者が特定の日付以降にメッセージを開封できないように、メッセージの有効期限を設定で きます。通常、有効期限には将来の日付を設定します。メッセージの有効期限日が過ぎると、 受信者はそのメッセージを開封して、暗号化された内容を表示できなくなります。受信者が メッセージを表示しようとすると、メッセージの有効期限が過ぎていることを知らせる通知が 表示されます。

メッセージの管理では、メッセージの有効期限を設定、変更、削除できます。結果リストの メッセージ情報には、すでに有効期限が切れたメッセージの有効期限日時が赤色で表示されま す。すべての時間はグリニッジ標準時(GMT)で表示されます。

メッセージの有効期限の設定または変更方法:

手順

- ステップ **1** 左側のナビゲーションメニューから **[Manage Messages]** をクリックします。
- ステップ **2 [**検索(**Search**)**]** をクリックしてすべての送信済みメッセージを表示するか、基本検索または 詳細検索を実行して、特定のメッセージを表示します。
- ステップ **3** 結果リストから、更新するメッセージのチェックボックスをオンにします。メッセージの受信 者が複数いる場合は、該当する受信者の行ごとにチェックボックスをオンにしてください。
- ステップ **4** 結果リストの上に表示されている **[Update Expiration For Messages]** アイコンをクリックしま す。**[Update Sent Messages]** ページが開きます。
- ステップ **5** メッセージの有効期限日時を入力するか、カレンダーアイコンをクリックして有効期限を選択 します。
- ステップ **6** 入力する時間はグリニッジ標準時(GMT)であることに注意してください。
- ステップ **7 [**更新**]** をクリックします。メッセージの有効期限が結果リストの **[Expires]** カラムに表示され ます。

### メッセージの有効期限を削除する

メッセージの有効期限を削除する方法:

#### 手順

- ステップ **1** 左側のナビゲーションメニューから **[Manage Messages]** をクリックします。
- ステップ **2 [**検索(**Search**)**]** をクリックしてすべての送信済みメッセージを表示するか、基本検索または 詳細検索を実行して、特定のメッセージを表示します。
- ステップ **3** 結果リストから、更新するメッセージのチェックボックスをオンにします。
- ステップ **4** メッセージの受信者が複数いる場合は、該当する受信者の行ごとにチェックボックスをオンに してください。
- ステップ **5** 結果リストの上に表示されている **[Update Expiration For Messages]** アイコンをクリックしま す。**[Update Sent Messages]** ページが開きます。
- ステップ **6 [New expiration date]** フィールドのテキストを削除します。
- ステップ **7 [**更新**]** をクリックします。
	- 注:各メッセージの詳細表示画面でも、メッセージの有効期限を設定または削除でき ます。有効期限を入力または削除したら、[Save]をクリックして変更内容を保存して ください。各メッセージの詳細表示画面の詳細については[、各メッセージの詳細を表](#page-8-0) 示する (9 [ページ\)](#page-8-0) を参照してください。 (注)

# <span id="page-12-0"></span>プロファイルの編集

左側のナビゲーションメニューの [プロファイルの編集(Edit Profile)] を選択すると、Cisco Secure Email Encryption Service (Encryption Service) を使用してユーザーアカウント情報を更新 できます。[EditProfile]ページを更新した後にユーザーアカウントのパスワードを入力し、[Save Profile] をクリックして変更内容を保存します。

実行できるタスクは次のとおりです。

- [ローカルタイムゾーンの設定](#page-12-1) (13 ページ)
- [個人の詳細と設定の編集](#page-12-2) (13 ページ)

### <span id="page-12-1"></span>ローカルタイムゾーンの設定

タイムゾーンは現在のロケーションに基づいて自動的に設定されます。あらかじめタイムゾー ンを設定している場合は、自動検出は有効になりません。また、**[Time Zone]** ドロップダウン メニューから優先タイムゾーンを選択することでタイムゾーンを変更できます。

送信するすべてのメッセージについて、タイムスタンプをローカルタイムゾーンと目的のフォー マット(12 時間または 24 時間)に設定できます。

ローカルタイムゾーンの設定方法:

#### 手順

- ステップ **1** 左側のペインで、**[Edit Profile]** アイコンをクリックします。**[Edit Profile]** ページが開きます。
- ステップ **2 [Time Zone]** ドロップダウンメニューから適切な値を選択します。
- ステップ **3 [Time Format]** ドロップダウンメニューから 12 時間または 24 時間を選択します。
- ステップ **4** パスワードを入力して変更を確認します。
- ステップ **5 [Save Profile]** をクリックします。

### <span id="page-12-2"></span>個人の詳細と設定の編集

下図に示すように、次のフィールドで個人の詳細を編集できます。

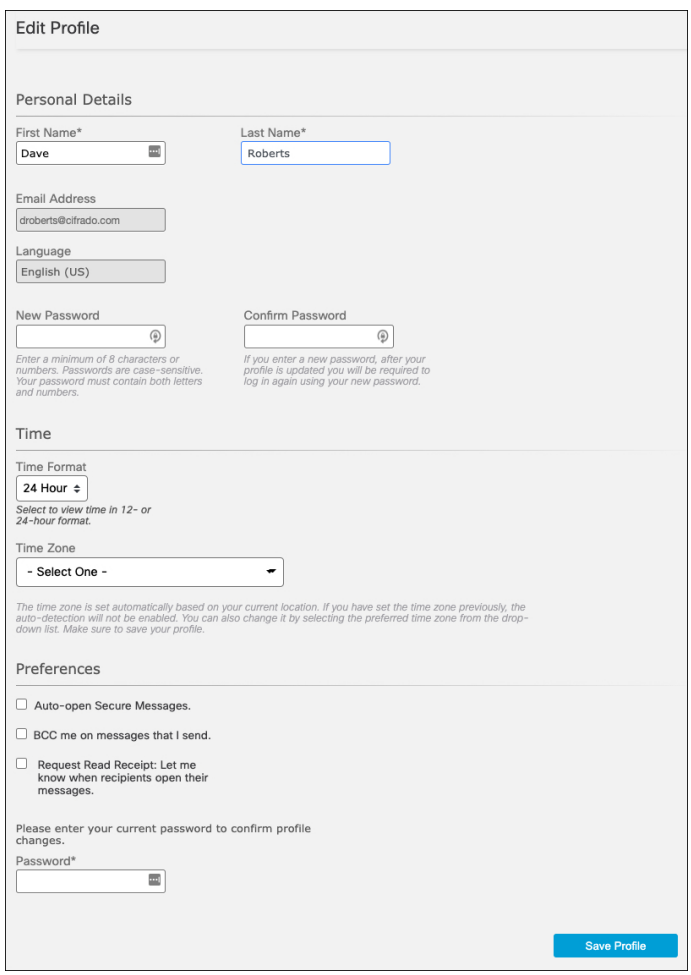

 $\label{eq:1} \bigotimes_{\mathbb{Z}} \mathbb{Z}_{\mathbb{Z}}$ 

(注) デフォルトでは、名前と姓は Encryption Service アカウントから取得されます。

Encryption Service パスワードをリセットし、**[**プロファイルの保存(**Save Profile**)**]** をクリック すると、EncryptionServiceアカウントがログアウトされます。その場合は、新しいパスワード を使用して Encryption Service アカウントに再ログインする必要があります。

また、[設定 (Preferences) ] の下部にある [パスワード (Password) ] に Encryption Service のパ スワードを入力し、**[**プロファイルの保存(**SaveProfile**)**]**をクリックして設定することもでき ます。